## AR18 - RECORD COLLECTION – UNBILLED RECEIPT (SALARY ADVANCE PAYMENT)

Source Document: Departments Payment Batch Header

**Payroll Salary Warrant** 

Module: Accounts Receivable (AR)

Roles: AR Payment Processor

This training describes the recommended procedures for recording a receipt to clear a salary advance. In this training the **AR Payment Processor** will clear a Salary Advance for an employee using the **Open Item Key** chartfield value which should match the *last seven digits* of the Employee's Vendor ID number assigned to the employee. When the receipt is posted in the AR Module, the **Open Item Key** is an additional chartfield used to automatically link the employee's salary advance created from the Accounts Payable (AP) side to the AR side of the equation.

Refer to the eLearning course list for additional AR training on receipt collections for unbilled receipts and direct transfers. Refer to training course AP2 – Create Office Revolving Fund (ORF) Voucher Salary Advance for the recommended steps on how to issue Revolving Fund checks for salary advances.

Departments will use their existing business processes to deposit the payroll salary warrant to their bank prior to posting in FI\$Cal.

The **Source Documents** for recording the salary advance payment are:

- 1. Departments Payment Batch Header
- 2. Copy of payroll salary warrant

An example of the Departments **Payment Batch Header** below shows a receipt of \$1,700 to be applied to an employee's salary advance. The **Open Item Key** is critical in order to link the salary advance issued in the AP Module and close the youcher.

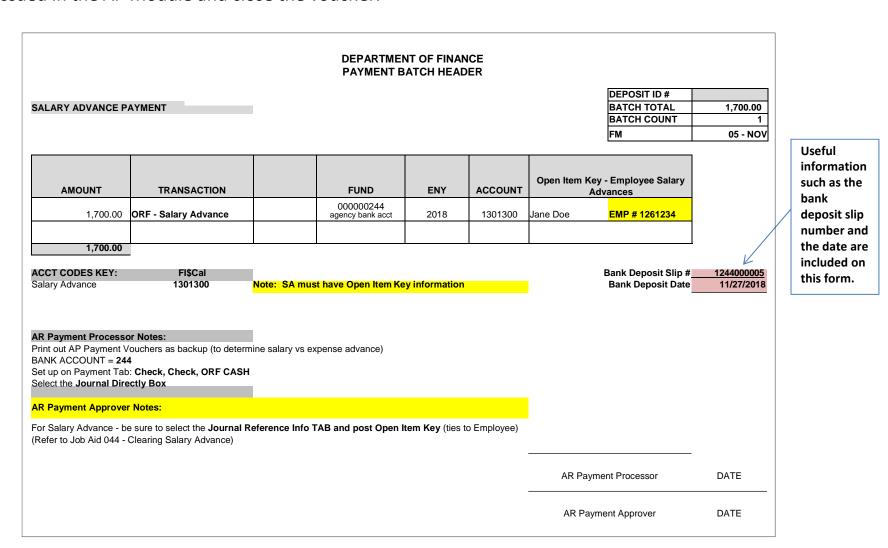

An example of the 2<sup>nd</sup> source document includes a copy of the employee's payroll warrant.

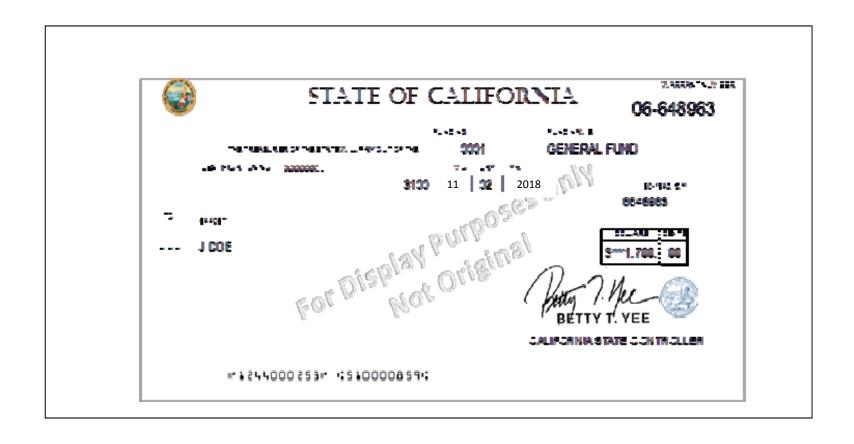

The **AR Payment Processor** will find an existing AR Regular Deposit that was created from the Deposit Slip process in the AR Module. Steps are:

- 1 Navigate to Accounts Receivable>Payments>Online Payments>Regular Deposit
- 2 Enter your Business Unit in the Find an Existing Value tab
- 3 Click Search

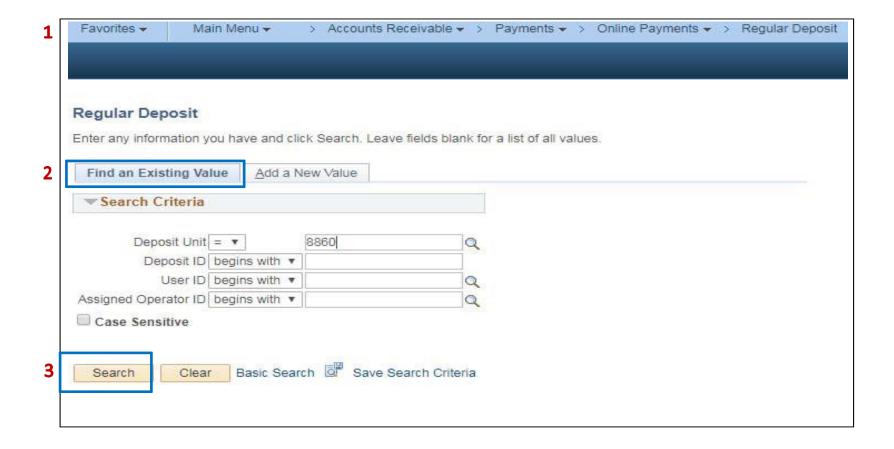

## 4 - From the search results, click on the applicable deposit

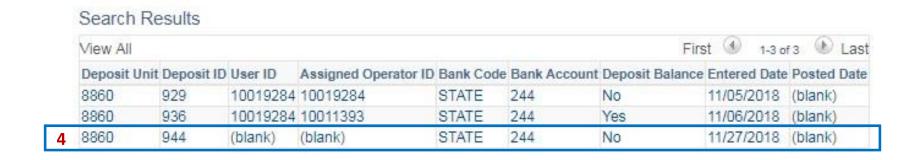

Find an Existing Value | Add a New Value

The **AR Payment Processor** will verify the following fields on the **Totals** tab are correct (this information is copied from the Deposit Slip):

- 1 Accounting Date (Bank deposit date)
- 2 Bank Code
- 3 Bank Account
- 4 Deposit Type
- 5 Bank Deposit Number
- **6** Control Currency

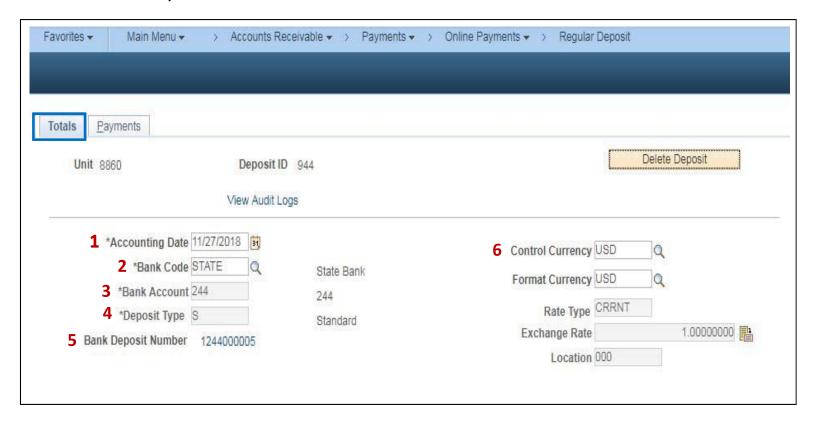

The **AR Payment Processor** will continue to enter information in the **Controls Total** section of the Payments tab:

- 7 Check the Control Total Amount (should tie to the Report of Collection Batch Total)
- 8 Enter Count
- 9 Click on the **Payments** tab at the top

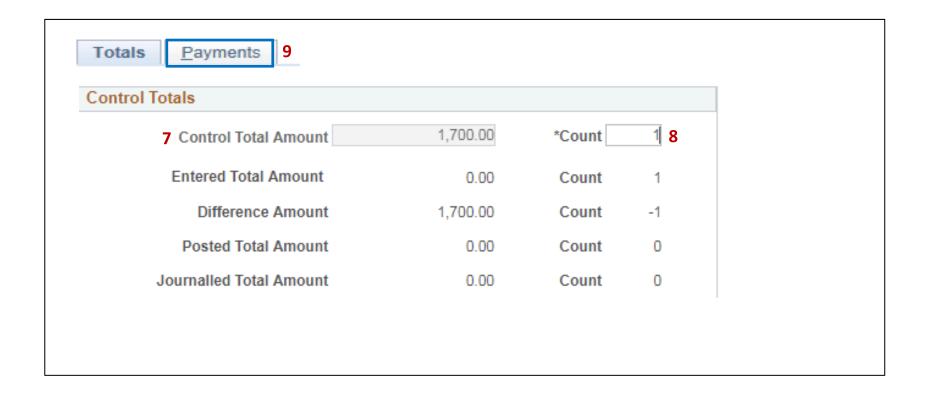

## The AR Payment Processor will post the following fields on the Payments tab:

- 1 Enter Payment ID
- 2 Enter Amount
- 3 Click on the Journal Directly checkbox
- 4 Select "Check" for Payment Method
- 5 Under the Additional Payment Information, select "Check" for Payment Method and "ORF Cash" for Cash Type
- 6 Optional document notes or relevant information in the Notes box
- 7 Scroll down and click Save

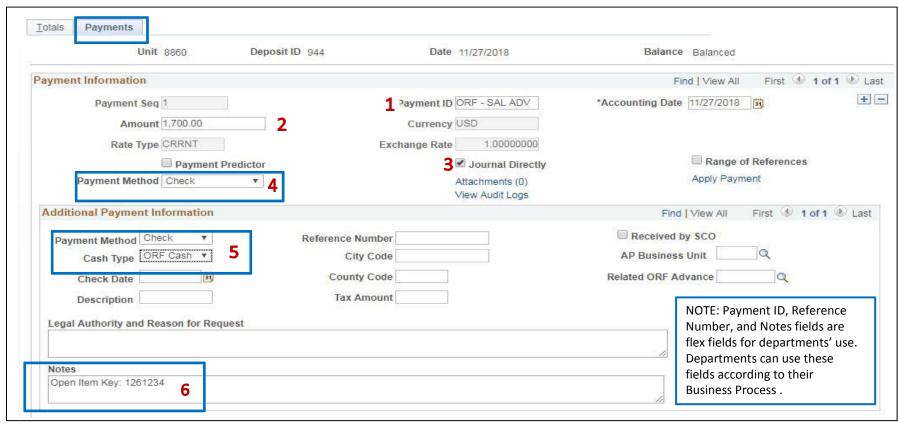

8 - The deposit will show "Balanced" when the payments match the control totals

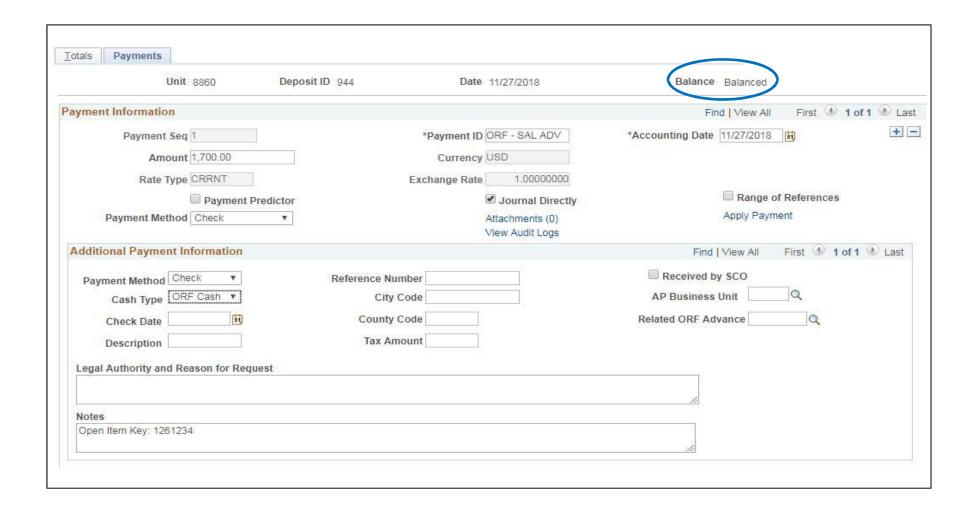

Submit Bank Deposit Report of Collection and supporting documents to the AR Payment Approver to approve the deposit.

See AR19 - Approve Collection – Unbilled Receipt (Salary Advance Payment)

.